SysInfoTools PST Converter

# **Table of Contents**

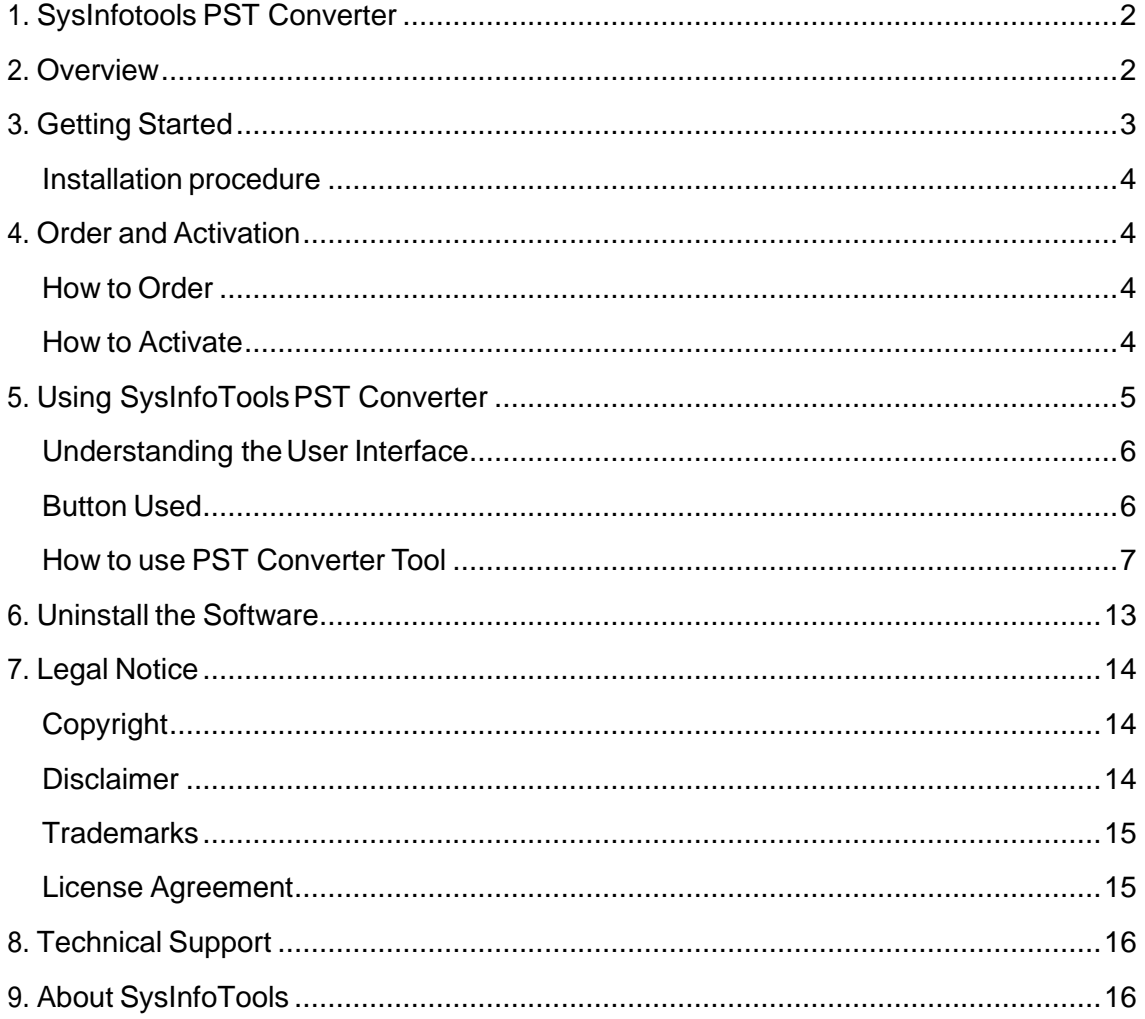

# **OYSINFO TOOLS** ത **PST Converter PST Converter**

## <span id="page-2-0"></span>**1. SysInfotools PST Converter**

## <span id="page-2-1"></span>**2.Overview**

SysInfoTools PST Converter is a top notch tool to convert Outlook PST files into different formats likewise MSG, EML, EMLX, TXT, PST, HTML, MHT, RTF, ICS, vCard, CSV, MBOX, PDF, Gmail, Thunderbird, Yahoo, Zimbra. Also software is embedded with many unknown features like PST Modes selection, Date Range Filter, Naming Convention, Multiple File Selection and many more. Download its free version and convert 25 emails per folder for free.

Key features of SysInfoTools PST Converter Tool are:

- Migrate PST Files with all email properties
- Facilitate conversion of Emails, Task, Calendar and Contacts
- Save PST to PDF, MBOX, EML, EMLX, TXT, HTML, ICS
- Import PST files in to Gmail, Yahoo, Hotmail, Zimbra etc
- Convert Single/Multiple PST files at the same time
- Save Outlook contacts into VCF formats
- Free version is available to download and experience interface
- Compatible with latest Windows OS and Outlook 2019

# <span id="page-2-2"></span>**3.Getting Started**

Installation Procedure (See 3.1)

[Order And Activation\(](#page-3-1)See4.)  $\Box$ 

#### <span id="page-3-0"></span>**Installation procedure**

To install **SysInfoTools PST Converter** Tool, follow the steps given below:

1. Download demo version of the software setup (executable file or .exe) from the page linked below:

<https://www.sysinfotools.com/pst-converter.php>

- 2. Double-click the setup to install the software onyour system.
- 3. Follow the steps on the setup wizard to install the software on your system.
- 4. After a successful completion, the setup wizard will pop-up the message of setup completion on your monitor screen.
- 5. Now click **Finish** to launch the software on your system.

**Note:**MicrosoftOutlookmustbeinstalledonyoursysteminorderto use **SysInfoTools PST Converter** Tool.

## <span id="page-3-1"></span>**4. Order and Activation**

- [How to Order](#page-3-2)(See4.1)
- **[How to Activate](#page-3-3) (See 4.2)**

## <span id="page-3-2"></span>**How to Order**

The software can be purchased by making online payments. Click on the link shown below to have a look at the pricing details and to place an order.

<https://www.sysinfotools.com/buynow/pst-converter.php>

Once the payment is received, an order number is sent to you via e-mail.

## <span id="page-3-3"></span>**How to Activate**

As you purchase the software, an Order Number is generated and provided to you. This order number has to be entered in the Registration window of the full version of PST

Converter tool.

• Open **SysInfoTools PST Converter** software in your system, software registration dialog will pop-up on your screen to enter software authentication key.

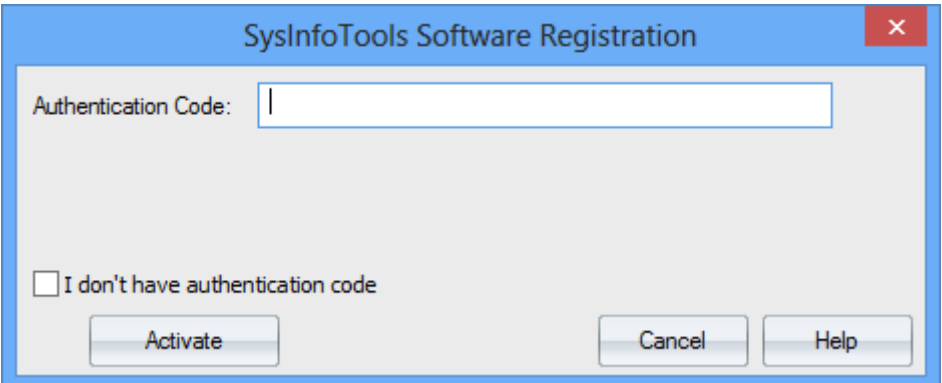

• Click the **"I don't have Authentication Code"** check box, following fields will be displayed in the registration dialog:

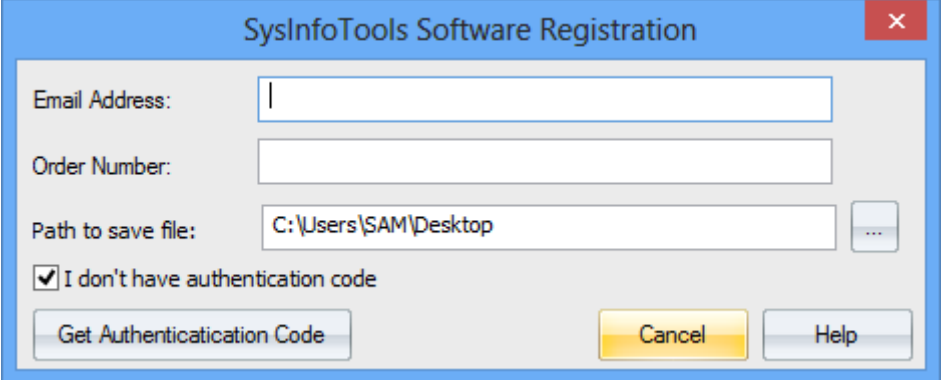

**Email Address:** In this field, you need to enter your email address, which you have used to register **PST Converter** software.

**Order Number:** In this field, you need to enter the Order Number which has been provided to you at the time of purchasing the software.

**Path to save the file:** Select the path where you want to save the .info file which is generated after clicking on **"Get Authentication Code"**, by default **.info** file will saved on desktop of your system.

Send this **.info file** generated by the software at [sales@sysinfotools.com,](mailto:sales@sysinfotools.com) after getting **.info** file sales department will send you software activation key within a couple of minutes.

**For any software related queries email at:** [support@sysinfotools.com](mailto:support@sysinfotools.com)

# <span id="page-4-0"></span>**5. Using SysInfoTools PST Converter**

[Understanding](#page-5-0) the User Interface (See 5.1)

- [Button Used](#page-5-1)(See 5.2)
- How to Use the PST Split [software?](#page-6-0)(See 5.3)

# <span id="page-5-0"></span>**Understanding the UserInterface**

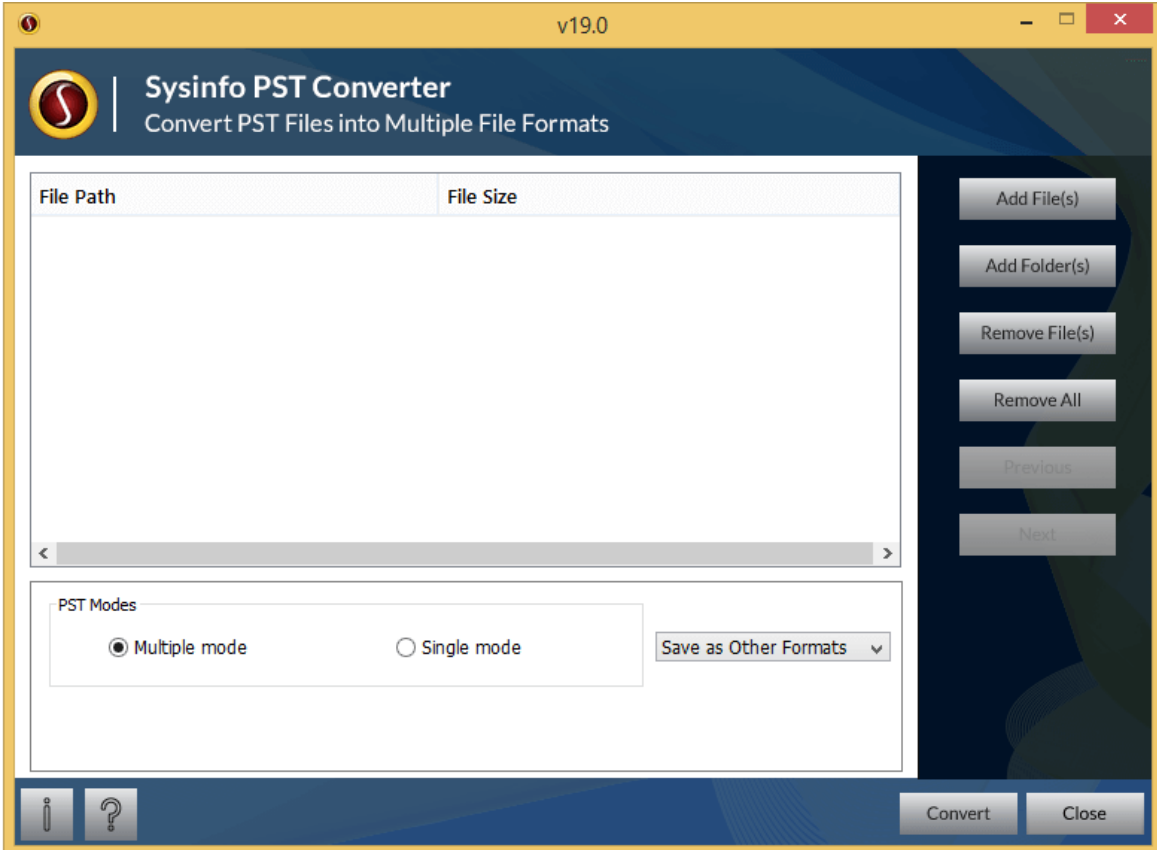

#### <span id="page-5-1"></span>**Button Used**

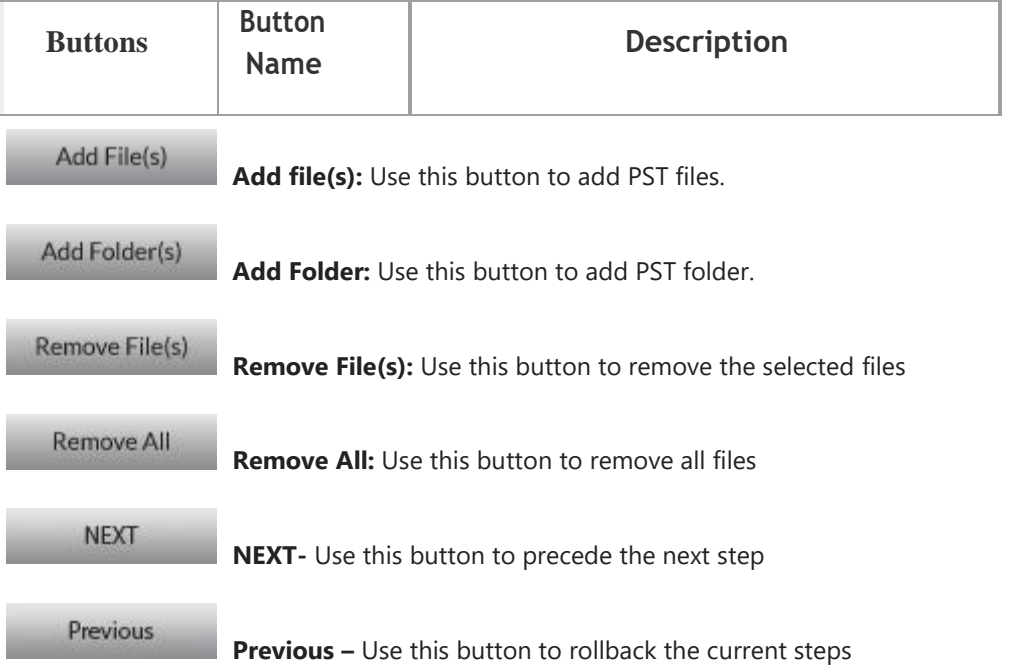

#### SysInfoTools PST Converter

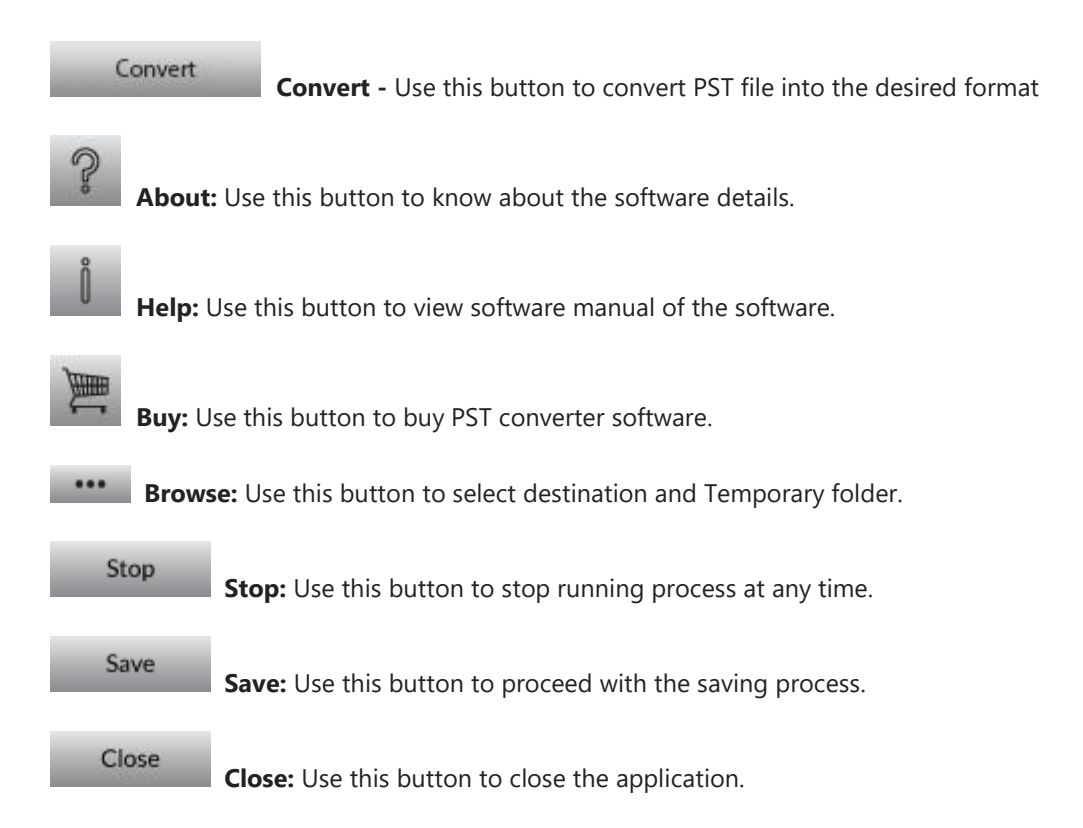

## <span id="page-6-0"></span>**How to use PST Converter Tool**

## **1. Add PST File/Folder**

To Add a single file on the software

Press on Add file(s) button.

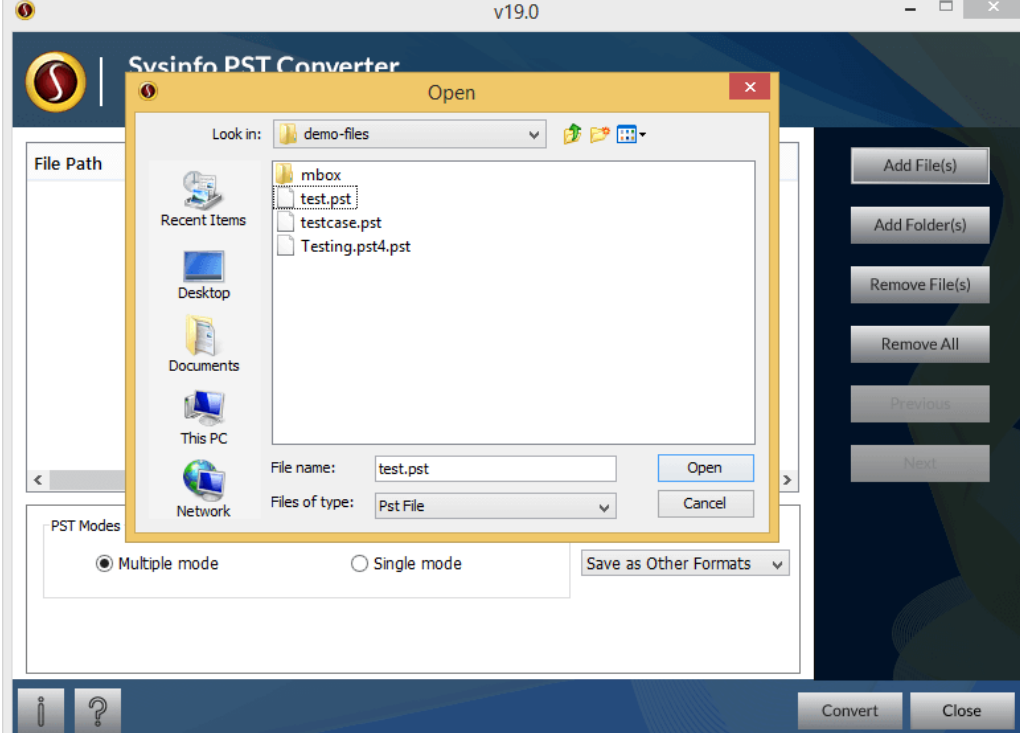

- Choose the PST file from your system > Click Open.
- Press OK after successfully adding the PST file.

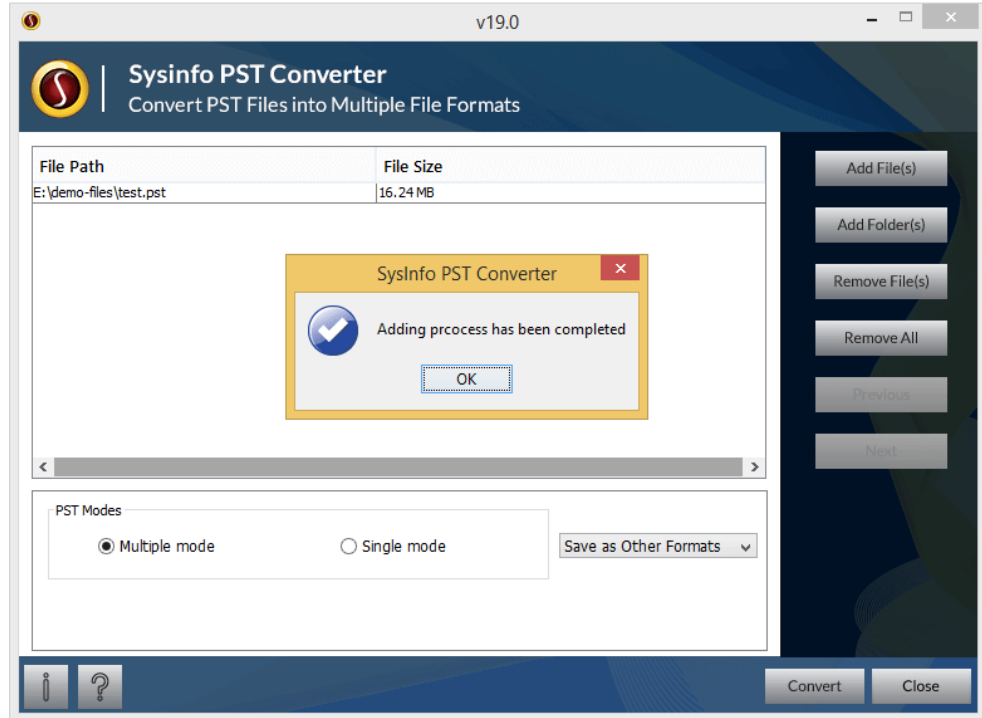

**Note:** Make sure you PST is not corrupt or damaged.

To Add a single folder on the software

- Press Add Folder(s) button.
- Choose a folder storing PST files > Click Open.
- Press OK the PST folder is added to the software.

#### **2. Add Multiple Files/Folders**

To add Multiple PST files to the software

- After clicking on Add files button, open file windows will appear.
- Select the two or more than two PST files, click on open button.
- Click OK after PST files are Added to the software.

To add Multiple PST folders

- Click Add Folders button, a windows will appear.
- Select one PST folder(you can select one folder at a time), click on open button.
- Click OK after files are added from the selected folder.

#### **3. Choose PST Modes**

The software provides two modes; **Single mode** and **Multiple mode**.

**In the single mode** you can easily choose an PST item from: inbox, contacts, task, calendar and etc. that you want to convert into other format.

To process the single PST mode:

• After adding the file to the software, choose the single mode.

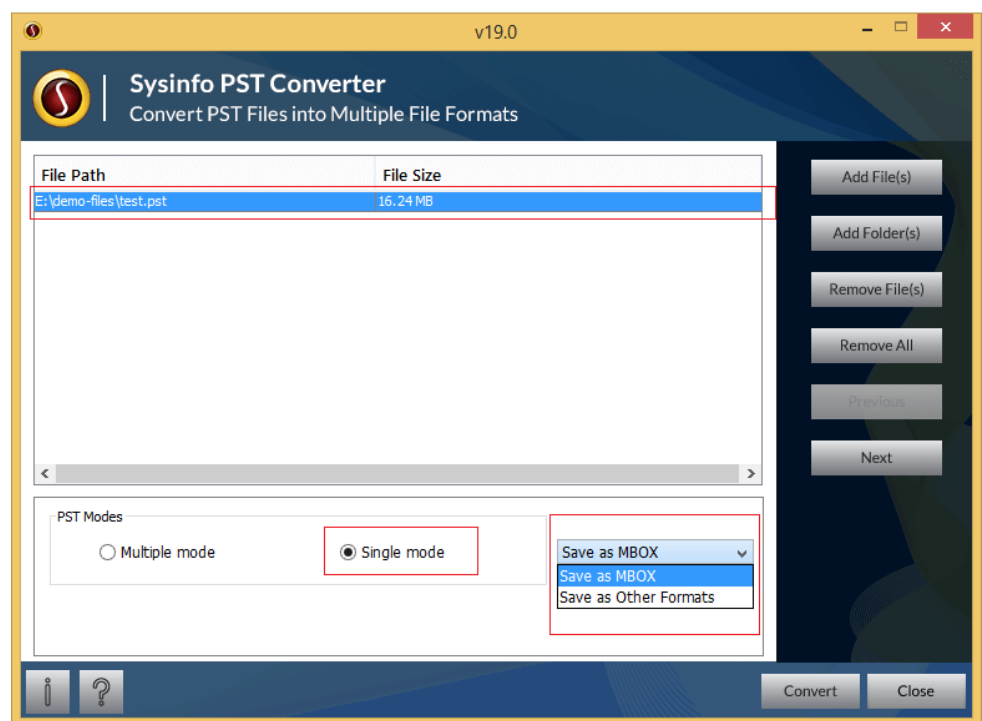

- This will active the "next" in the right pane, click on next button.
- You will see the folder structure with in the PST file, select the item that you want to convert.
- Now choose the save as option(format to convert in).
- Move forward with other saving options.

**In the multiple mode?** you can convert the PST file as whole with all its email items including inbox, calendar, to do list, task and etc into the format of your choice like MBOX, EML, EMLX, Vcard, ICS, Gmail and etc.

To process the this mode:

• Select the multiple mode;

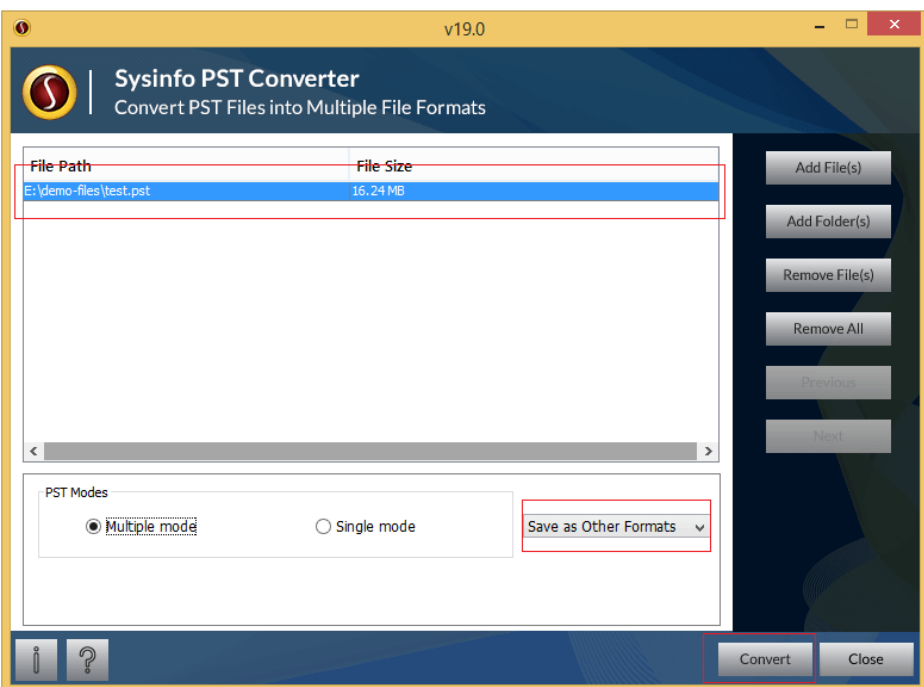

- Choose the Save as Options like Save MBOX & Save as other formats.
- Move ahead with other saving process.

#### **4. Options to Save PST file**

On the home screen of PST Converter, you will get two save as options; Save asMBOX and Save as Other Formats

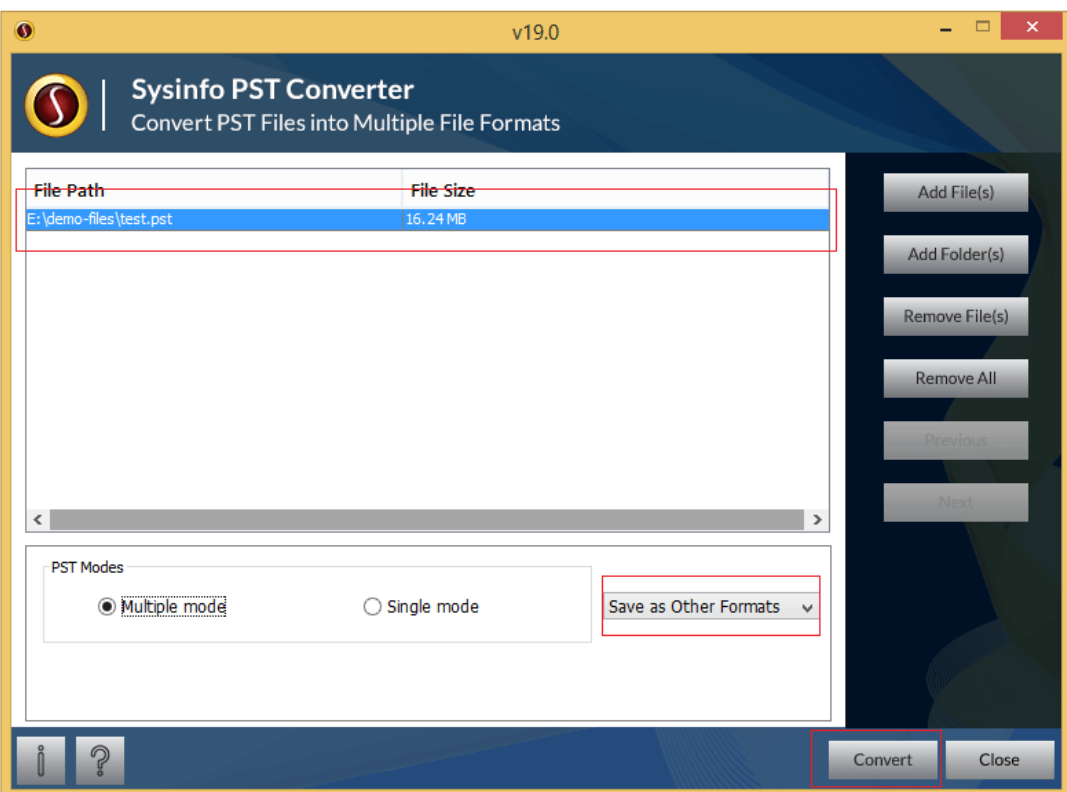

**To save the PST as MBOX**, you have to follow the steps as:

In Single PST mode:

- Select the Save as MBOX option; click convert.
- Choose Single MBOX file to save resultant file as a single file.
- Click ok split mbox file, if your file is large and need splitting.
- Choose the location to save the file.
- Click on Apply button.

In Multiple PST mode; The saving option will be same but the MBOX file will be saved as single file. Also you get an option to split the file.

**To save the PST as Other Formats**, you get various other saving format options like EML, EMLX, PDF, Vcard, ICS, Gmail and etc.

- Select the second option to save PST as other format from the home window
- Choose the formats from the output options; say as PDF.
- Choose any options from the naming conventions
- Select particular emails by dates with the help of date filter option.
- Browser to the saving location
- Click on Apply button.

After all the steps are done, the software will save the PST file into the particular format that you have choose for.

To **convert save .pst files into Gmail** you will have to sign in with your GmailID & Password. After the successful login the software will directly save the PST file on the Gmail Account.

#### **5. Filter emails by dates**

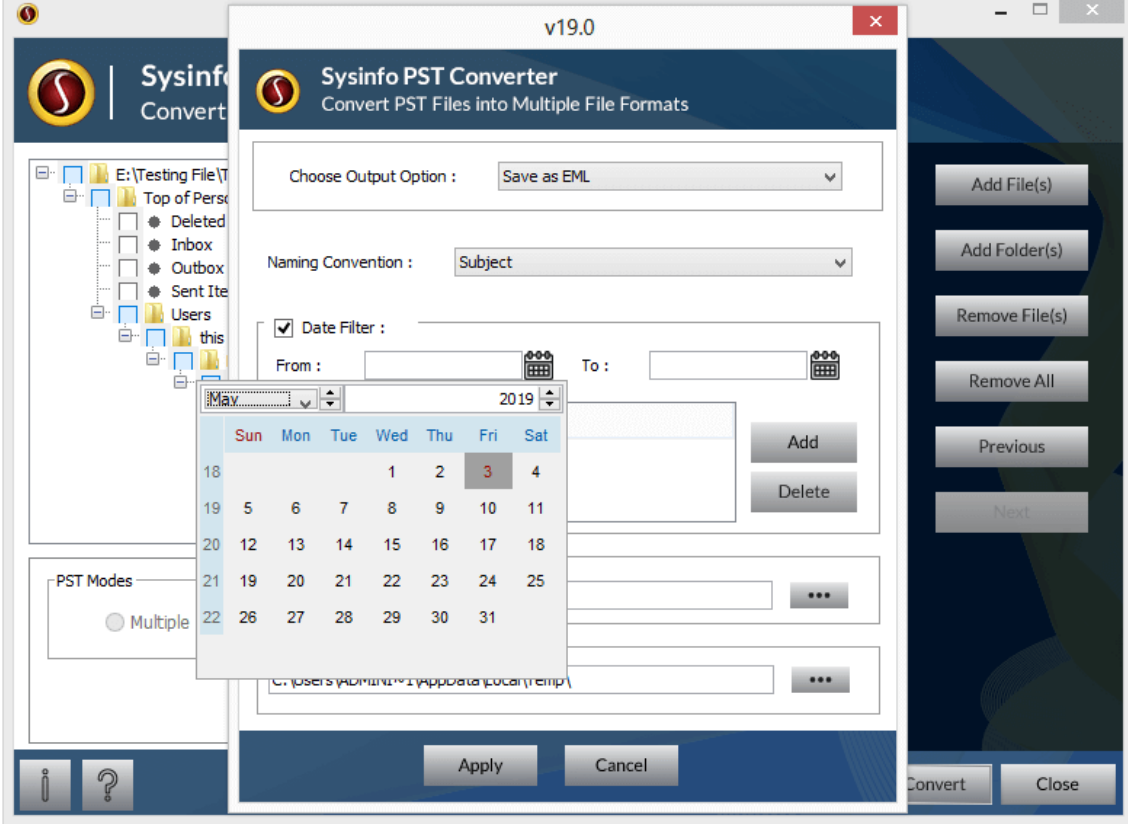

- Select a particular date from Start date.
- Follow the same step to select the end date.
- Click on Add button that will add the dates in the Date Filter area.
- Repeat above process, to add multiple dates.

#### **6. Select Destination Path**

#### SysInfoTools PST Converter

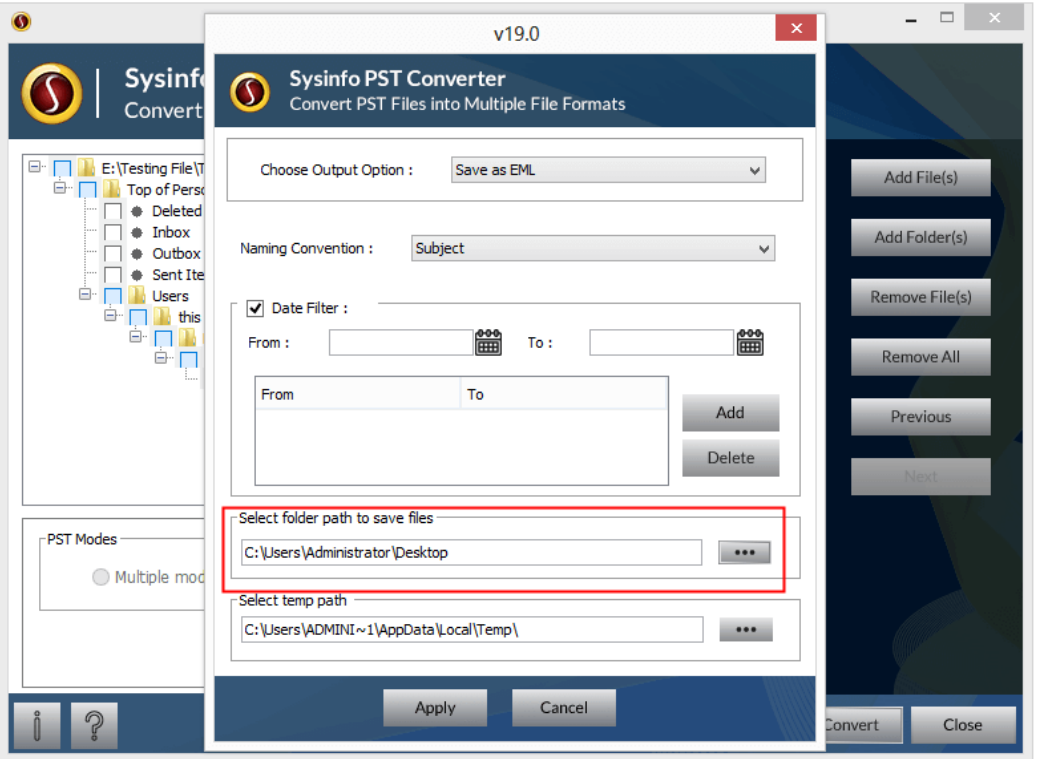

- Click on ... button.
- Choose the location to save the resultant file.
- Click on open button to confirm the location.

# <span id="page-11-0"></span>**6. Uninstall theSoftware**

To uninstall the software from your system, you can use any of the two methods described below:

- **1.** Uninstall from **ControlPanel**
- **2.** Uninstall from **Windows Start menu**

#### **Uninstallfrom Control Panel:**

Touninstall**SysInfoToolsPST Converter** toolfromControlPanel,followthesteps shown

below:

- Click the **Start Menu** > **Control Panel** and then double click the **Add or Remove Programs** icon.
- Select **SysInfoTools PST Converter** and click **Remove**.
- A warning message before un-installing the software will be displayed on the screen.

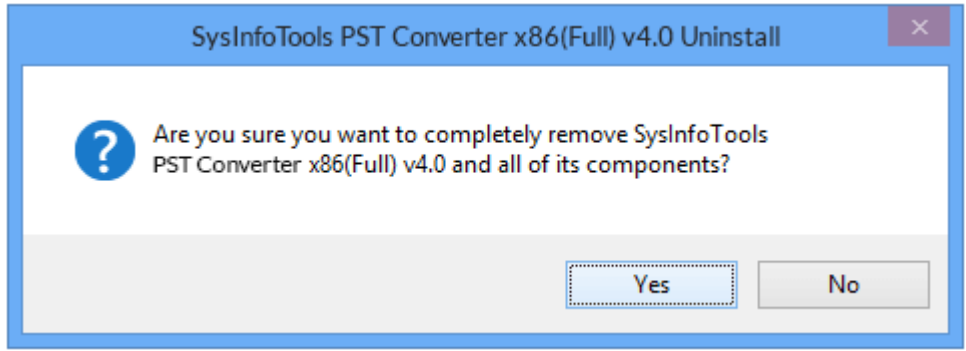

• Click **'Yes'** to uninstall the software completely from your system.

#### **Uninstall from Windows Start menu:**

To uninstall **SysInfoTools PST Converter** file from Windows Start menu, follow the steps shown below:

- Click the **Start** button from the Windows menu.
- Click**AllPrograms**>**SysInfoToolsPST Converter>Uninstall SysInfoToolsPST Converter**.
- A warning message before un-installingwill be displayed on the screen.

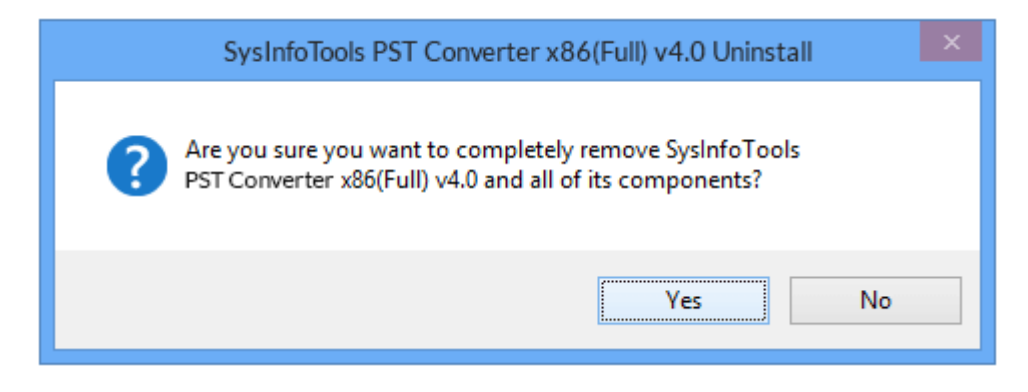

• Click **'Yes'** to uninstall the software completely from your system.

# <span id="page-13-0"></span>**7. Legal Notice**

[Copyright\(](#page-13-1)See 7.1)

- [Disclaimer](#page-13-2)(See 7.2)
- [Trademarks](#page-14-0)(See 7.3)
- [License Agreement](#page-14-1)(See7.4)

# <span id="page-13-1"></span>**Copyright**

SysInfoTools PST Converter software, accompanied user manual and documentation are copyright of SysInfoTools Data Recovery, with all rights reserved. Under the copyright laws, this user manual cannot be reproduced in any form without the Prior written permission of SysInfoTools. No Patent Liability is assumed, however, with respect to the use of the Information contained herein.

## <span id="page-13-2"></span>**Disclaimer**

The Information contained in this manual, including but not limited to any product specifications, is subject to change without notice. SysInfoTools Data Recovery Provides no warranty with regard to this manual or any other information contained herein and here by expressly disclaims any implied warranties of merchantability or fitness for any particular purpose with regard to any of the foregoing SysInfoTools Data Recovery assumes no liability for any damages incurred directly or indirectly from any technical or typographical errors or omissions contained herein or for discrepancies between the product and the manual. In no event shall SysInfoTools Data Recovery, be liable for any incidental, consequential special, or exemplary damages, whether based on tort, contract or otherwise, arising out of or in connection with this manual or any other information contained herein or the use there of.

## <span id="page-14-0"></span>**Trademarks**

SysInfoTools PST Converter Tool is a registered trademark of SysInfoTools Data Recovery.

Windows 2000, 2003, XP and Windows Vista are registered trademarks of Microsoft Corporation.

All other brands and product names are trademarks or registered trademarks of their respective companies.

## <span id="page-14-1"></span>**License Agreement**

SysInfoTools PST Converter Copyright by SysInfoTools Data Recovery.

#### Your Agreement to this License

You should carefully read the following terms and conditions before using, installing or distributing this software, unless you have a different license agreement signed by SysInfoTools Data Recovery.

If you do not agree to all of the terms and conditions of this License, then: do not copy, install, distribute or use any copy of SysInfoTools PST Converter with which this License is included, you may return the complete package unused without requesting an activation key, within 30 days after purchase, for a full refund of your payment.

The terms and conditions of this License describe the permitted use and users of each Licensed Copy of SysInfoTools PST Converter. For purposes of this License, if you have a valid single-copy license, you have the right to use a single Licensed Copy of SysInfoTools PST Converter; if you or your organization has a valid multi-user license, then you or your organization have/has the right to use up to a number of Licensed Copies of SysInfoTools PST Converter equal to the number of copies indicated in the documents issued by SysInfoTools when granting the license.

#### Scope of the License

Each Licensed Copy of SysInfoTools PST Converter may either be used by a single person or used non-simultaneously by multiple people who use the software personally installed on a single workstation. This is not a concurrent user license. All rights of any kind in SysInfoTools PST Converter, which are not expressly granted in this License, are entirely and exclusively reserved to and by SysInfoTools. You may not rent, lease, modify, translate, reverse engineer, decompile, disassemble, or create derivative works based on, SysInfoTools PST Converter, nor permit anyone else to do so. You may not make access to SysInfoTools PST Converter available to others in connection with a service bureau, application service provider, or similar business, nor permit anyone else to do so.

#### Warranty Disclaimers and Liability Limitations

SysInfoTools PST Converter, and any and all accompanying software, data and materials, are distributed and provided AS-IT-IS and with no warranties of any kind, whether

#### SysInfoTools PST Converter

expressed or implied. In particular, there is no warranty for the quality of data recovered. You acknowledge that good data processing procedure dictates that any program, including SysInfoTools PST Converter, must be thoroughly tested with non-critical data before there is any reliance on it, and you hereby assume the entire risk of all use of the copies of SysInfoTools PST Converter covered by this License. This disclaimer of warranty constitutes an essential part of this License.

In addition, in no event does SysInfoTools authorize you or anyone else to use SysInfoTools PST Converter in applications or systems where SysInfoTools PST Converter failure to perform can reasonably be expected to result in a significant physical injury, or in loss of life. Any such use is entirely at your own risk, and you agree to hold SysInfoTools harmless from all claims or losses relating to such unauthorized use. You agree to hold SysInfoTools Data Recovery harmless from any and all claims or losses relating to such unauthorized use.

# <span id="page-15-0"></span>**8. Technical Support**

We provide 24/7 online support to solve customer's queries. We have highly skilled and expert support team, who makes use of modernized communication devices, thereby achieving maximum efficiency and an exceptional response time.

# <span id="page-15-1"></span>**9. About SysInfoTools**

Since several years, SysInfoTools has evolved as one of the trusted names in the field of Data Recovery of the different types of files. The main aim of our organization is to provide the best possible solution to our customers so that our customers can recover their data and relief them from the frustration of data loss. We aim at providing values to our customers and try to satisfy them in every possible way. Customer satisfaction is prime reward for our organization.

SysInfoTools provides a wide range of software for different types of corrupt files recovery and repair for corrupt zip files, MS BKF files, Open Office files (Base files, Impress files, Draw files, Calc files, Math files and Writer files), MS Office 2007 files (MS Word files, MS PowerPoint files and MS Excel files). SysInfoTools also provides software for corrupt PST files of MS Outlook and DBX files of Outlook Express. In addition, we have more recovery software which are available for crashed hard disk recovery and repair like software for FAT recovery and NTFS recovery. In future, we are going to expand our operations to offer more software for different types of corrupt files, Database, Email migration, Desktop utilities, Network management and many more which will help our customers to recover their valuable data.

The hard drives data recovery software provided by our organization ensures safe and accurate data recovery from the hard drive. It does not modify the existing content of the hard drive and make the fresh copy of the recovered data. Hard drives data recovery software are useful in situation when there is an accidental deletion of files, which are deleted due to virus attacks, disk formatting and software malfunctioning.

You can buy our products directly from SysInfoTools website. We provide software both by online mode and via shipment. The shipment is made within the committed time frame and at reasonable rates. We provide 24x7 customer support, our dedicated support team assists our customer by providing them information before and after the purchase of our product. We also provide the live working videos and free demo of our products at our SysInfoTools site so that the customer can see and analyze the software before purchasing it.

Visit SysInfoTools site at: [www.sysinfotools.com](http://www.sysinfotools.com/)